# <span id="page-0-0"></span>**Towson University Course Scheduling Guide**

# TU TOWSON

#### **Introduction:**

The following document is meant to be a comprehensive guide to create, edit, and update the class schedule for your scheduling unit. If there are any unanswered questions, please contact rooms@towson.edu.

### **Contents:**

- 1. [Logging In](#page-1-0)
- 2. [Creating A Schedule](#page-1-1)
- 3. Snapper [and Rooms Grid](#page-4-0)
- 4. [Filtering](#page-7-0)
- 5. [Frequently Asked Questions](#page-8-0)

# **Logging In:**

- <span id="page-1-0"></span>1. Go to:<https://nextcatalog.towson.edu/wen>
- 2. User your Single Sign On (SSO) to log into the system.

## **Steps for Creating a Schedule:**

<span id="page-1-1"></span>1. Select the appropriate term that you are either attempting to create or modify the schedule form.

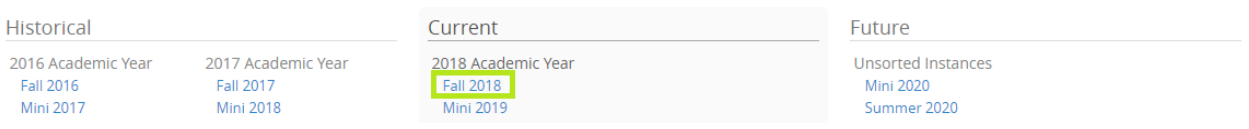

2. Choose the appropriate scheduling unit by double clicking the scheduling unit name.

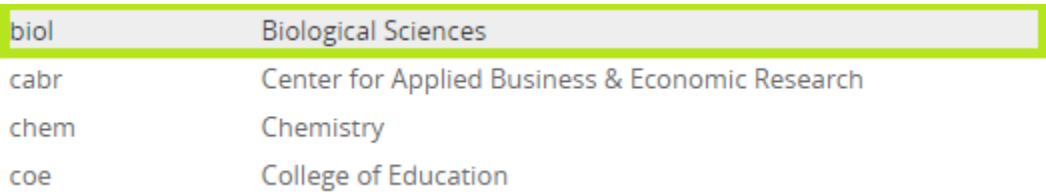

3. From the scheduling unit screen, choose the course to schedule.

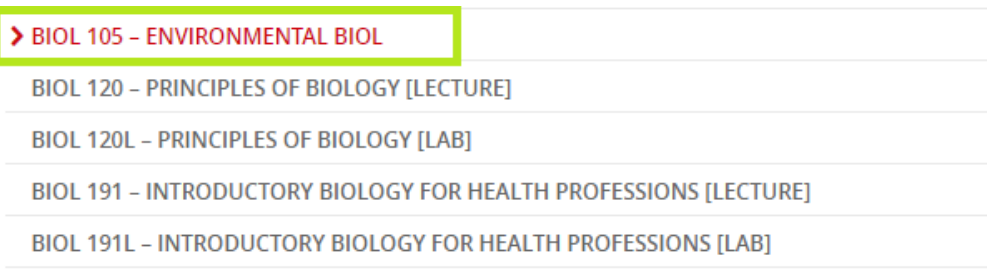

4. Double click the course title to reveal sections. If you are not rolling your schedule, you will need to check the "Show courses with no sections box" in the upper right of the screen.

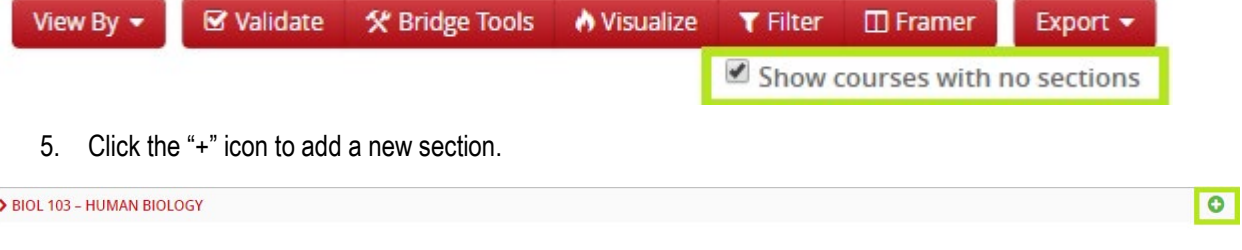

Double click a section to edit it.

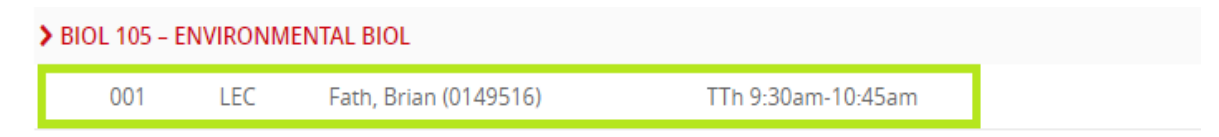

6. To delete a section, click the X icon to the left of the section. Note: **DO NOT** click the large red x on the right hand side of the course you are looking to schedule as it will delete all sections of this class.

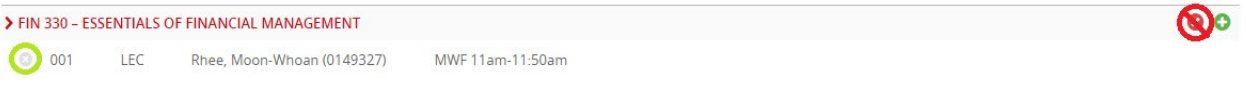

7. Make edits as necessary. For more information on using the Rooms Grid or the Snapper click here. These can be useful tools in helping you find a room and ensure you are following a Standard Meeting Pattern.

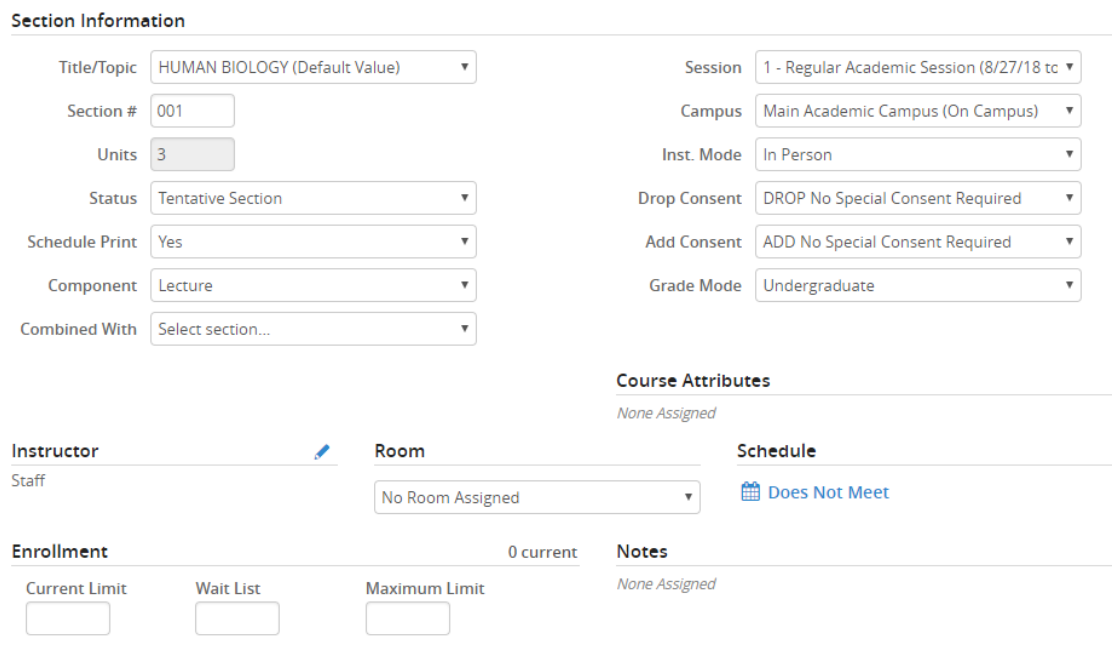

**Combining a Section:** If you want to combine a section, use the pull down menu for the "Combined With" field. The section you select from the pull down will be the "Parent" section, meaning the section you are currently scheduling will inherit attributes from the Parent.

**Adding a 2nd Instructor:** From the instructor edit screen, click the "+" icon in the upper right hand side of the window. Note: At least one of the instructors must be set to "Post" in the access field.

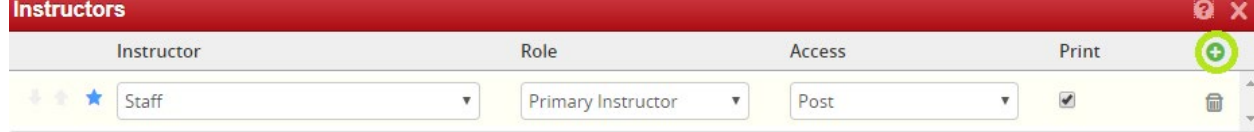

[Back to Front Page](#page-0-0)

8. Click Save Section.

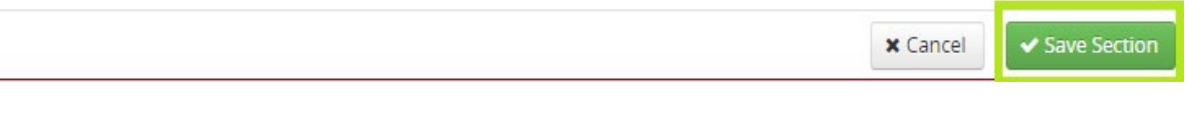

- 9. Observe any errors, warnings, or workflows.
	- Error This will prevent you from saving the section and must be corrected before being allowed to continue.
	- Warning While a warning does not violate a hard and fast rule, you may want to recheck your entry before continuing to ensure everything is correct.
	- Workflow You have chosen an option that will require review from one or more approvers.
- 10. Once you are ready to submit the schedule for the entire scheduling unit, select "Validate."

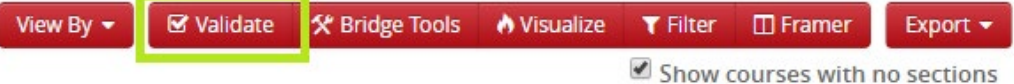

#### **Using the Snapper and Rooms Grid:**

The Snapper and Rooms Grid allow you to choose a number of meeting patterns to assist you with creating a course schedule. These can be useful tools in helping you find a room and ensure you are following a Standard Meeting Pattern. To get started follow the steps below:

1. Under schedule, click on the meeting time when creating or editing a course.

<span id="page-4-0"></span>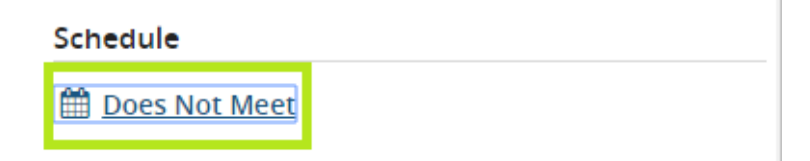

2. From the Meeting Pattern Screen, hit the Patterns pull down menu and then select the desired meeting pattern.

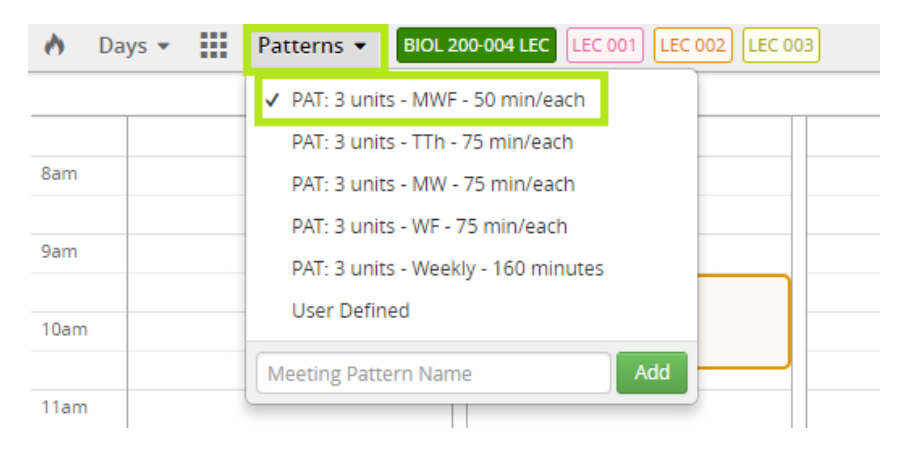

Or -

If the meeting pattern you desire is not listed, you can enter a user defined meeting pattern. To do so enter the days of the week the course will meet along with the desired times and click Add. For additional guidance on entering a user defined meeting pattern clic[k here.](https://tu-my.sharepoint.com/:i:/g/personal/fmerman_towson_edu/ERDB4Xb3tkJGpgmIdtg52EMBmBGQMzpV7qqTAY2sQwHthA?e=u25AcS)

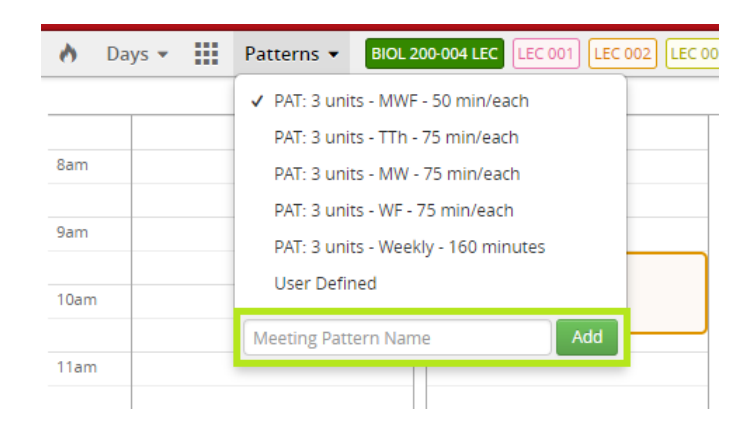

3. Once a meeting pattern is selected, the Snapper will let you hover over an available time. If a time is available, it will display a gray box for the desired pattern.

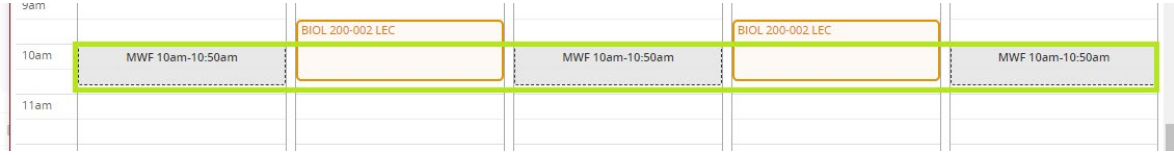

4. Click to select a timeslot and it will display as green within the Snapper. To accept the time slot, be sure to click accept at the bottom right of the screen. (If you wish to add a room using the Rooms Grid, do not click accept until doing so.)

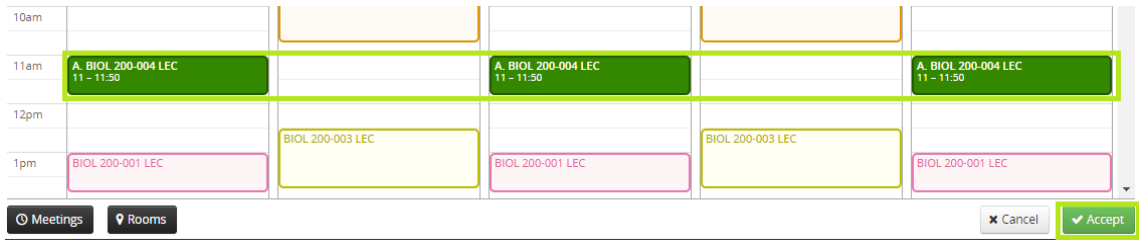

5. If you wish to add a second meeting pattern, click the Meetings button in the bottom left of the Snapper screen.

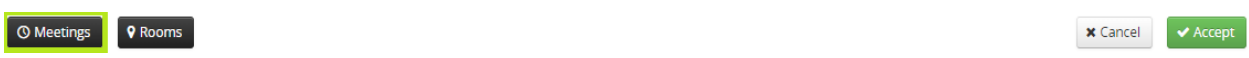

6. Hit the "+" icon in the upper right hand corner of the pop up screen to add a second meeting pattern.

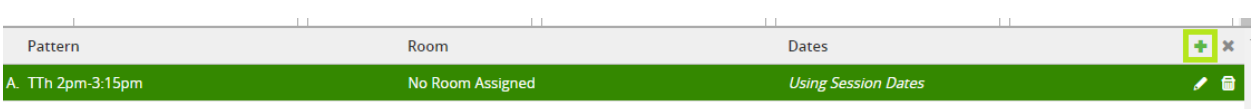

7. Enter the second meeting pattern criteria and click Accept.

 $\mathbb{R}^{\mathbb{Z}^2}$ 

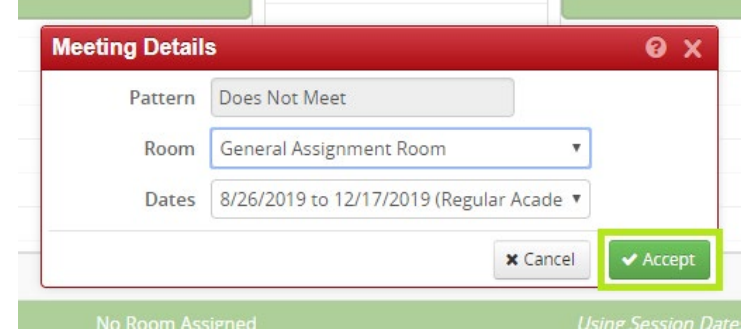

8. Once the second meeting pattern is entered be sure to X out of the Meetings popup. **Make sure to click accept after X'ing out of the Meetings popup or your second meeting pattern will not save.**

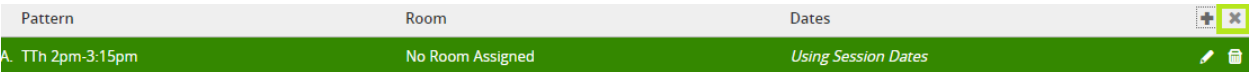

9. To add a room to the class you are attempting to schedule, you may also wish to use the Rooms Grid. This can be found at the bottom left of the Snapper screen. **This is only available if you use a standard meeting pattern.** 

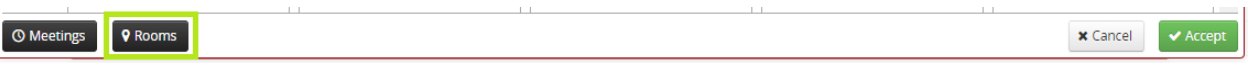

10. The Rooms Grid will show rooms allocated to your scheduling unit and allow you to easily pick out a time where a room is available. If a time slot is available a gray box will appear when you hover over that slot.

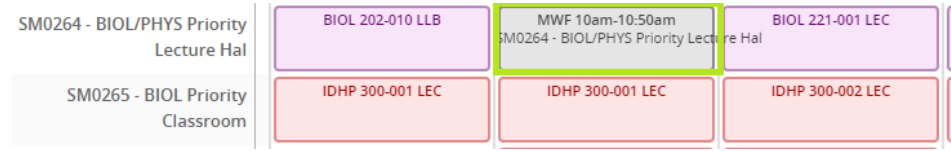

11. Click to select the desired room and time and the slot will turn green. Click accept to finalize your selection. Be sure to click accept on the Meeting Pattern screen as well to save your work.

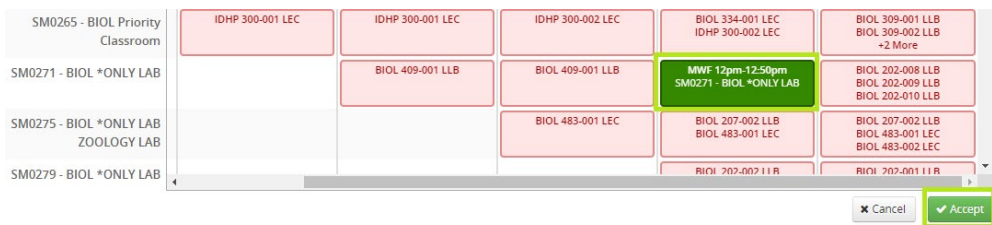

#### **Filtering:**

- <span id="page-7-0"></span>1. Navigate to the **term** you are interested in. For example, Spring 2019.
- 2. Click the red "Filter" button in the top right corner. Note: Do not click into a specific academic department if you want to see TSEMS or classes in other departments that your instructors are teaching for that term.

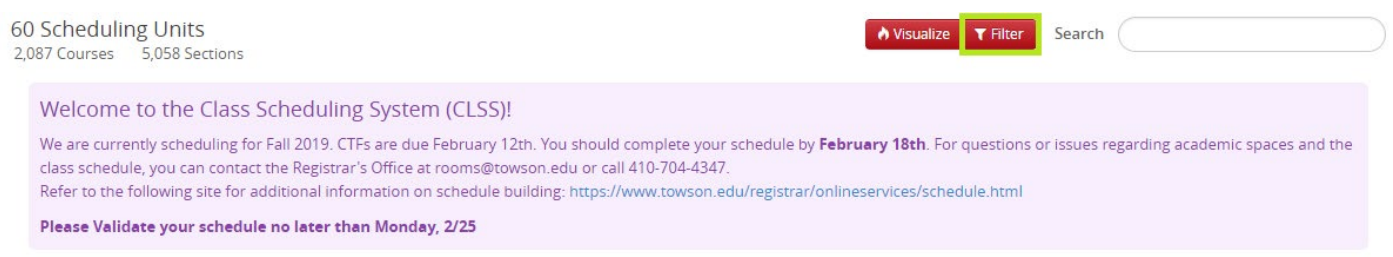

- 3. Next, the desired field the list of Filter options. For this example, we will filter by "Instructor" In the "Last Name" field, type the last name of the instructor you want to see. Make sure to capitalize the first letter of their last name.
- 4. Click the green "Apply" button in the bottom corner.

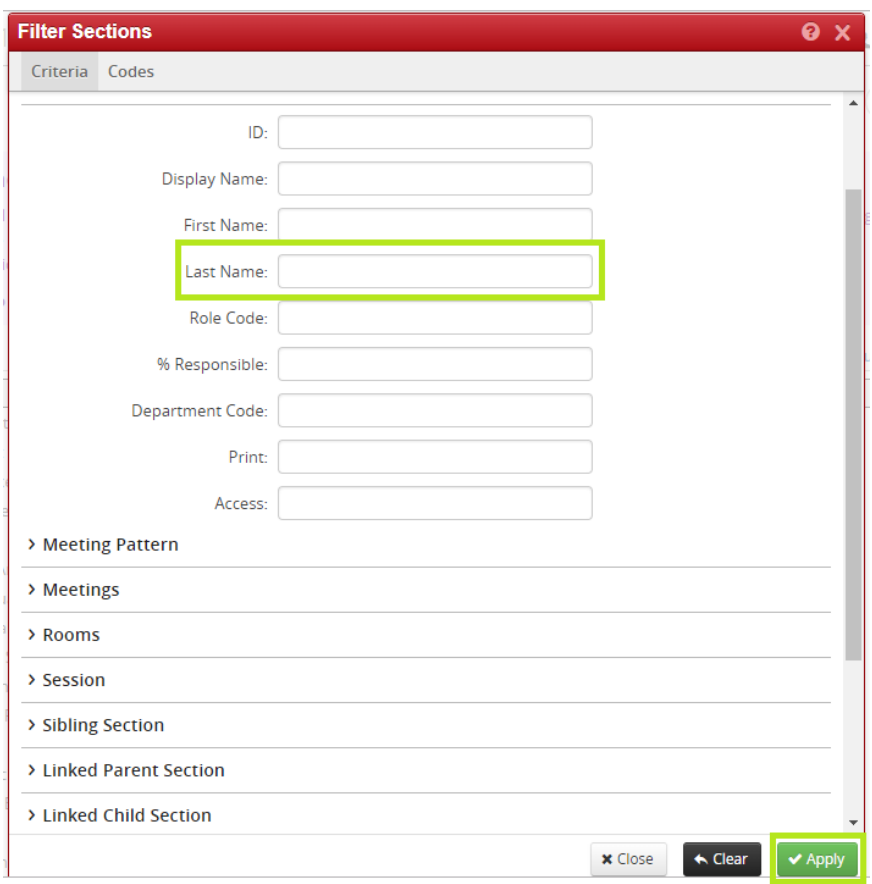

This will provide the list of courses the instructor is assigned to for that term. This can be done on historical terms, to see past schedules, as well. You can export this information by clicking the "Export" button. The Excel export has more detailed information than the PDF does.

# <span id="page-8-0"></span>**Frequently Asked Questions:**

- 1. Q: Will I still use PeopleSoft to schedule my courses? A: No, any schedule additions or Modifications should be done through the CLSS system.
- 2. Q: Will CLSS be the official record for section information? A: While all scheduling and editing will be done in CLSS, PeopleSoft will remain the official record. Once we are out of the Design Phase of scheduling, the course information will populate in PeopleSoft.
- 3. Q: When do I use a combined section and when should I use Note 13 for a "Meet Together" section. A: Combined section should be used when it is a true combined section. An example of this would be a course that has a graduate and undergraduate section. Note 13 should be used for courses that meet together for one component but have unique section numbers. An example of this would be for a science course where the lecture meets together but labs meet separately.
- 4. Q: What are the codes for the days of the week when entering a User Defined Meeting Pattern?
	- A: M Monday
	- T –Tuesday
	- W Wednesday
	- Th Thursday
	- F Friday
	- S Saturday
	- Su Sunday
- 5. Q: Why can't I see any of my courses in my scheduling unit? A: Please be sure you clicked see courses with no sections box towards the upper right of the screen. This is defaulted to unchecked so courses with no schedule sections will be hidden initially.
- 6. Q: I'm unable to save my section with no error message. What causes this? A: If another user is editing the scheduling unit, you will be unable to save your section. This is to prevent users from overwriting each other's work while scheduling. If two users are attempting to enter information at the same time, they will receive the following banner at the top of the section creation screen.

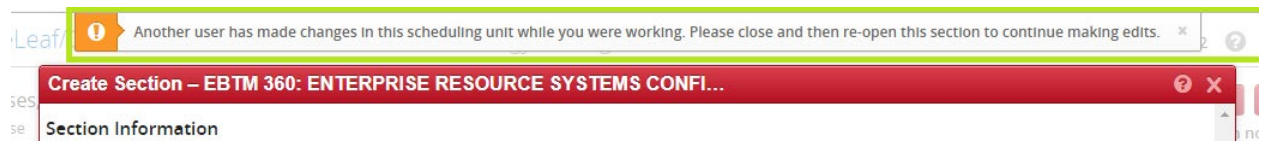

- 7. Q: I'm seeing section numbers of 325, EXG, and EXH. I did not schedule these courses. What are they? A: These courses are either created by the Registrar's Office or are study abroad courses. They can be ignored in your proofing.
- 8. Q: What is the process for cancelling a section with enrolled students?

A: First, notify the students of the cancellation. Copy us a[t rooms@towson.edu](mailto:rooms@towson.edu) on that email notification. Then we will have that record that you already contacted the students. Next, in the class form, you will see a dropdown for Status. Select Cancelled Section. Follow any prompts that show up.

- 9. Q: How to I edit the time or room for a class' second meeting pattern? A: Double click on the section you wish to edit then follow these steps -
	- Click the Meeting Pattern under the section header.
	- Click Meetings in the bottom left hand corner.
	- Select the Meeting Pattern you wish to edit.
	- Click the pencil icon to enter edit mode.
	- Make your edits, then click Accept.
- 10. Q: What is the best way to verify that information for my schedule is correct?
- A. We recommend that you use the queries in PeopleSoft to review enrollment activity or doublecheck for accuracy:
- TU\_ACAD\_ENROLLED\_BY\_DEPT (this includes instructors and enrollments)

TU\_ACAD\_ENROLLED\_CLASSES\_COUNT – (includes enrollments and you can search on a particular course)

- TU\_ACAD\_CLASSES\_BY\_OWNER (this is similar to TU\_ACAD\_ENROLLED\_BY\_DEPT but it lists all the sections regardless of their status "Active, Cancelled, Stop Enrollment," and it includes the department's TSEM classes)
- **TU\_ACAD\_CLASS\_ROSTER\_GRADE\_TH (includes students and their Units Taken)**

And for proofing: TU\_SR\_CLASSES\_PROOFING\_TH – (this includes all pertinent information about a class and may add duplicate rows for additional meetings, attributes, etc)

We recommend you try them and see which can work for you.